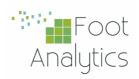

# iKnos Corporate INSTALLATION GUIDE

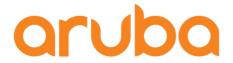

**Aruba Central** 

Integration Guide

iKnos Corporate by Foot Analytics

Last revision May 2023

## **CONTENTS**

| ARUBA CENTRAL INTEGRATION | 2 |
|---------------------------|---|
| Support Matrix            | 2 |
| Streaming API integration | 3 |
| RTLS Integration          | 4 |
| Troubleshooting           | 5 |

### ARUBA CENTRAL INTEGRATION

Aruba Central is Aruba's cloud controller, from which all the parameters of the different buildings and associated APs can be configured.

Currently, there are two licenses available to assign to the APs. Specific details of each can be found on the official website.

The available integrations are:

- Streaming API: Available with the Advance License.
- Location Service: Available with the Foundation License

## Support Matrix

Below you can find the supported products and firmware versions:

| Product / Version   | Supported |
|---------------------|-----------|
| AOS 8.10 or greater | Yes       |
| AOS 10.4 or greater | Yes       |
| ALE 1.x             | Yes       |
| ALE 2.x             | Yes       |

## Streaming API integration

This integration consists mainly of connecting via the WSS (Secure WebSocket) protocol from the Foot Analytics platform to Aruba Central's cloud.

Foot Analytics uses a secret credential to connect to the URL indicated by Aruba Central to receive the data.

The customer must activate the API in his Aruba Central dashboard by going to the following:

Organization > Platform Integration > Streaming

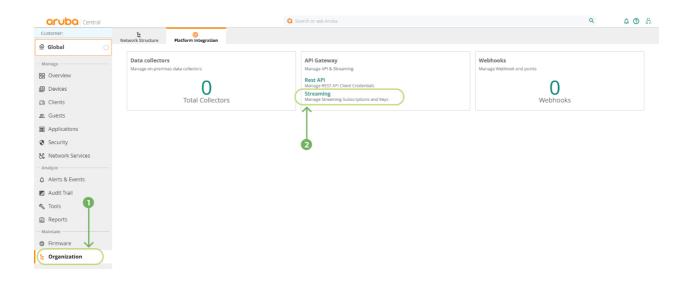

#### **IMPORTANT**

This option will not appear if none of the devices has an Advance License.

Once inside, the Presence event must be activated, and the Endpoint and the Streaming Key must be shared with Foot Analytics (when the button is clicked, it will be saved in the clipboard).

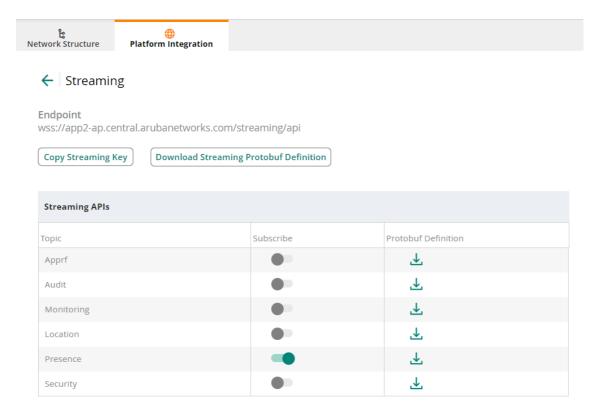

## **RTLS Integration**

In this case, Aruba Central allows us to configure the APs to send RTLS (Real Time Location Services) data to the location server of our choice.

Foot Analytics provides a compatible ALE instance.

To apply the configuration, we must access the device tab:

Devices (1) > Select the desired AP or Group (2)

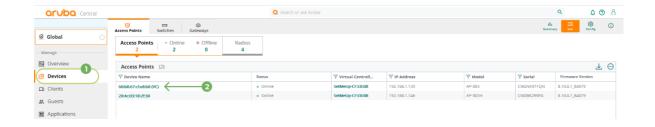

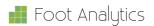

## Then: Device (left menú, 3) > Services (top menu, 4) > Real Time Locating System

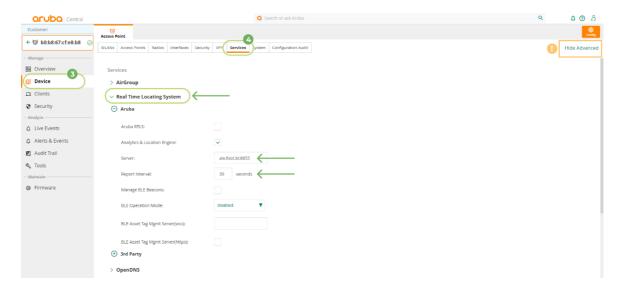

#### **IMPORTANT**

If the Services tab does not appear, check that the display of advanced settings is activated (orange rectangle in the image above).

At this point, we can configure the connection for ALE:

Server: 54.76.148.47:8855Report interval: 10s

## Troubleshooting

For troubleshooting Aruba Central Issues you can check the <u>Aruba Central Troubleshooting Guide</u>.

For further support, do not hesitate to contact us at help@footanalytics.com.